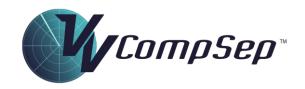

## **Simulator Functions Quick Reference**

| Clock controls                         |                                                   |
|----------------------------------------|---------------------------------------------------|
| Start the simulator clock              | Left-click the START/CONTINUE button              |
| Stop the clock (pause exercise)        | <b>Left</b> -click the STOP button                |
| Increase the clock speed               | x2: F12 x5 Shift-F12                              |
| Return to normal clock speed           | F11, or left-click the time multiplier to         |
|                                        | the left of the clock digits.                     |
| Aircraft Display                       |                                                   |
| Display text of callsign               | Move cursor over callsign in label                |
| Graphic Route Display                  | F8 or Shift-R                                     |
| Pilot/FMS View                         | Shift-P                                           |
| Aircraft Properties View               | Alt-P                                             |
| Aircraft control                       |                                                   |
| Transmit to an aircraft                | Hold down CTRL key while speaking                 |
| Map display                            |                                                   |
| Decrease the RADAR range (zoom in)     | Tap the <b>PAGE UP</b> key                        |
| Increase the RADAR range (zoom out)    | Tap the <b>PAGE DOWN</b> key.                     |
| Zoom with the mouse                    | Right-click at desired location, hold             |
|                                        | down, drag and release.                           |
| Off-centre RADAR map                   | Arrow keys                                        |
| Restore default RADAR range and centre | HOME Key                                          |
| Re-locate Scale Marker                 | Place cursor at desired location: Press F2        |
| Display Text on Screen (Text Area)     | F4 or Shift-T                                     |
| Tools                                  |                                                   |
| Cancel alarms                          | Centre click                                      |
| Display Bearing and Range Line (BRL)   | Locate cursor at start position (or over          |
|                                        | aircraft track), press <b>F5</b> and drag BRL as  |
|                                        | required. <b>Left</b> -click to lock.             |
| BRL between aircraft                   | Cursor over first aircraft, press <b>F5</b> and   |
|                                        | drag to other aircraft. Left-click to lock        |
|                                        | onto the aircraft                                 |
| Remove a <b>BRL</b> from the display   | (Left-click if locked in place) <b>Right (</b> or |
|                                        | Centre)-click to remove.                          |
| Advance to next scenario               | <b>L-click</b> scenario number for one scenario   |
|                                        | forward, <b>R-click</b> for 5 scenarios forward.  |

Copyright © Visual Vectoring Pty Ltd 2014-2024

Version: 8.12